## Finding PAYDAY 2's Install Folder

Can't remember where you installed the game? This guide will help you.

1. Open up Steam, and find PAYDAY 2 in your library:

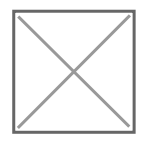

2. Right click on PAYDAY 2 in the list in the left. This menu will pop up:

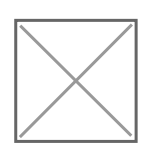

3. Click on "Properties" all the way at the bottom. Then, click the "Local Files" tab in the window that pops up:

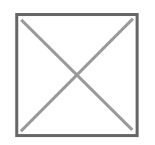

4. On the "Local Files" page, click "Browse":

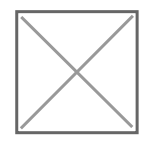

5. Your PAYDAY 2 directory should appear in a new Explorer window.

And you're done!

Revision #3 Created 26 October 2019 18:23:08 by Zdann Updated 2 July 2021 17:26:11 by Luffy